### **Uputa za popunjavanje Zahtjeva**

#### **za potpore sa dodatnom dokumentacijom putem AGRONET-a**

# **1. KORAK Priprema dokumentacije za učitavanje**

Dokument popuniti u Word obrascu ispisati i potpisati. Nakon toga potpisan i popunjen obrazac skenirati u PDF formatu.

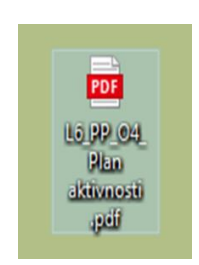

Desnim klikom miša označimo PDF dokument i otvara nam se skočni prozor na kojem biramo opciju "**Send to**"

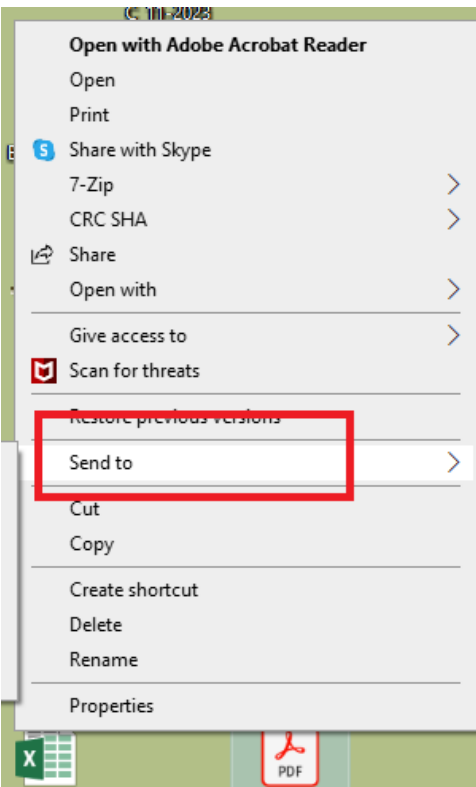

Nakon toga se otvara drugi skočni prozor i na njemu biramo opciju "Compressed (zipped) **folder"** 

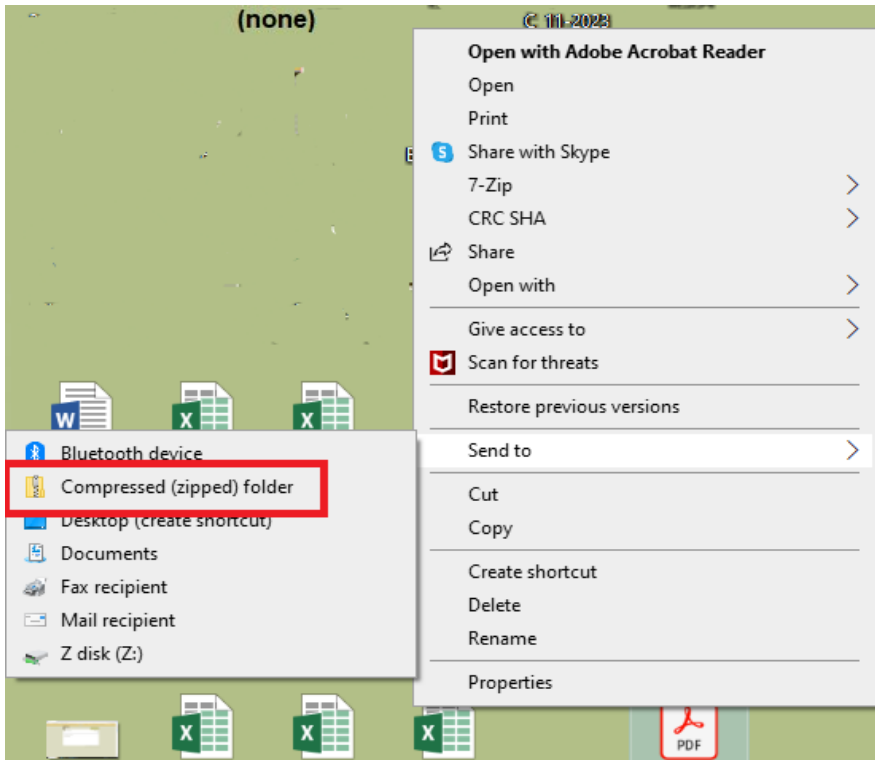

I na računalu se odmah kreira folder u ZIP formatu sa dokumentom u njemu.

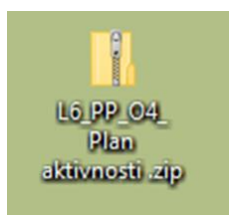

U ZIP folder potrebno je spremiti **i Word obrazac i scan sa potpisom u PDF formatu**, ako je isto propisano natječajem. U tom slučaju potrebno je spremiti oba dokumenta. Ako se traži dostava Excel tablice istu spremiti u folder.

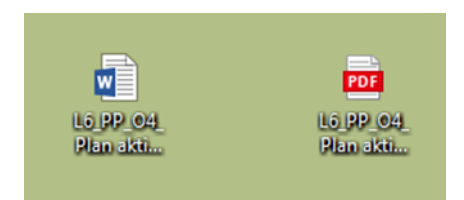

U tom slučaju desnim klikom miša odabiremo prazan dio ekrana bez ikonica fileova i nakon toga nam se otvara skočni prozor na kojem biramo opciju "New".

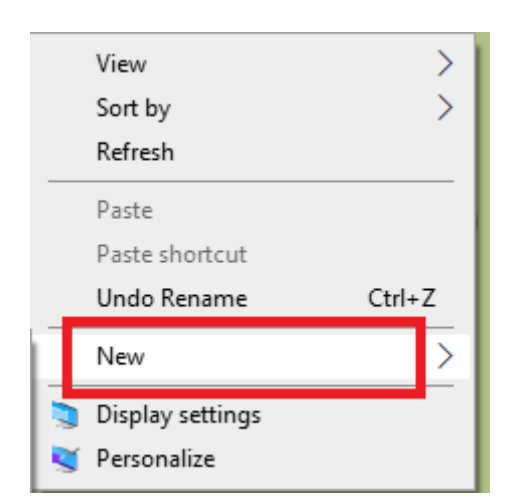

Po izboru ove opcije otvara se novi dodatni skočni prozor na kojem ponovno biramo opciju "Compressed (zipped) folder.

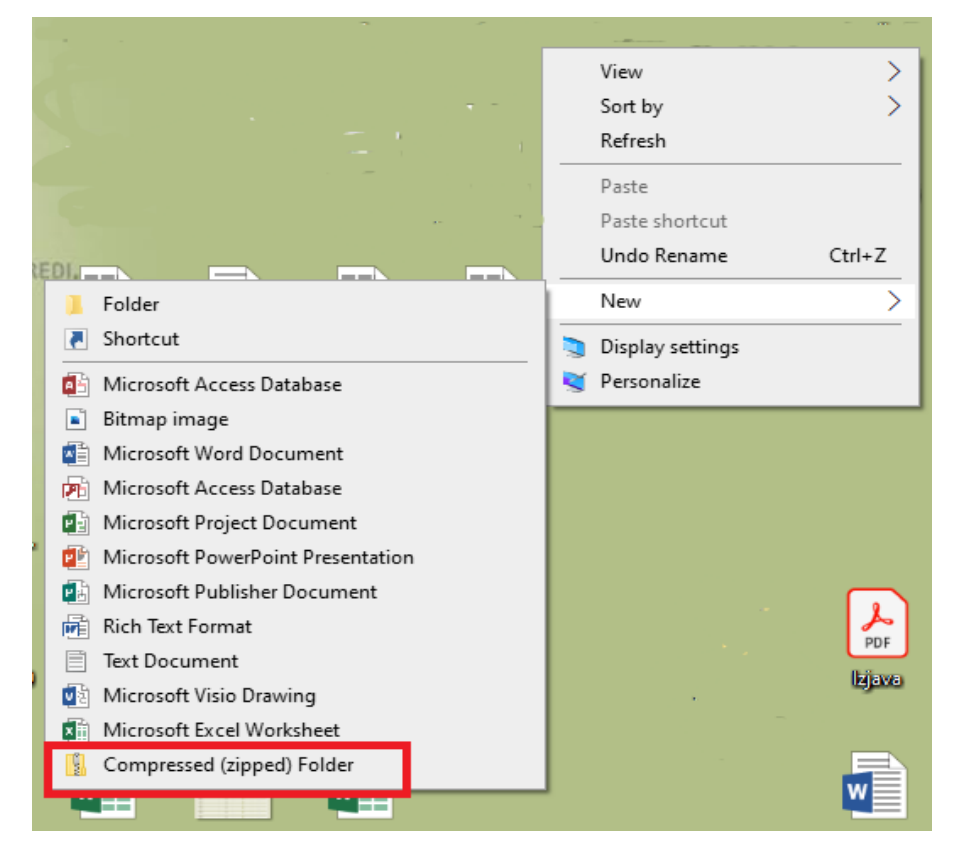

Nakon toga kreira se prazan ZIP folder.

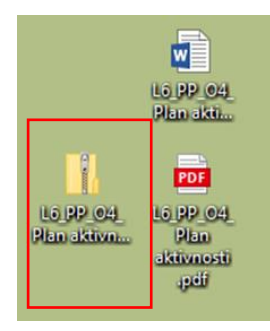

Nakon kreiranja ZIP foldera dokumente prebacimo u folder i provjerimo jesu li u njemu klikom na folder lijevom tipkom miša odnosno otvaranjem foldera.

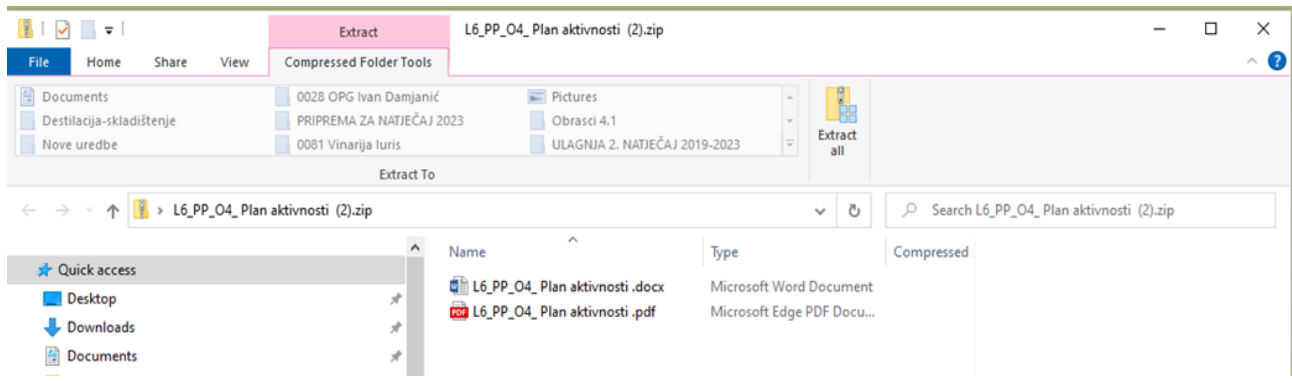

**Važna napomena vezana za dokumentaciju:**

**Pazite prije učitavanja da ne učitate prazan ZIP folder jer u ovoj mjeri NEMA DOPUNA kroz sustav.**

**ZIP datoteka mora sadržavati isključivo one formate dokumenata navedene u Prilogu I. Javnog natječaja i ne smije imati nikakve dodatne datoteke u drugim formatima odnosno sa drugim datotečnim ekstenzijama.**

### **2. KORAK Ulazak u potpore na AGRONET-u**

Korištenjem korisničkog imena i lozinke ući u sučelje AGRONET-a te na početnom pregledniku u modulu "Poljoprivredno gospodarstvo" odabrati "**Zajednička organizacija tržišta"**.

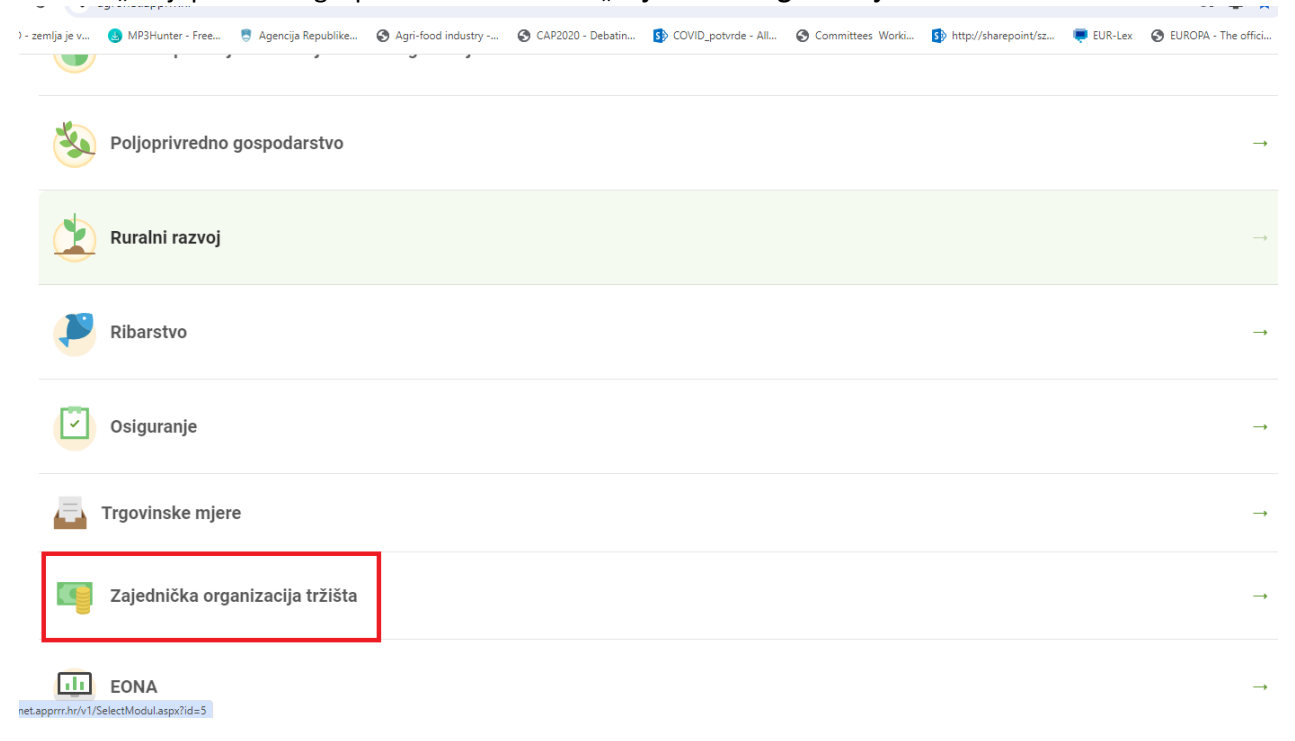

U pregledniku koji se otvorio odabrati ponovno karticu "Zajednička organizacija tržišta".

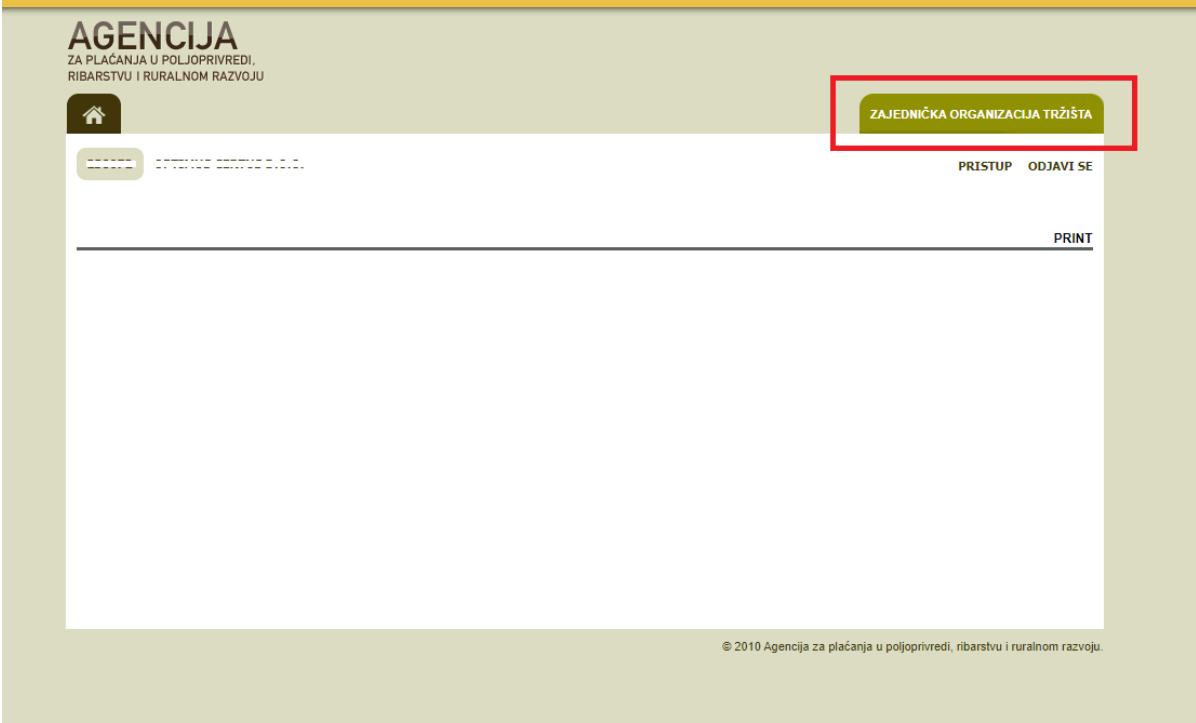

Otvara se preglednik na kojem možete izabrati dvije opcije: "Odluke" ili "Zahtjev za potpore".

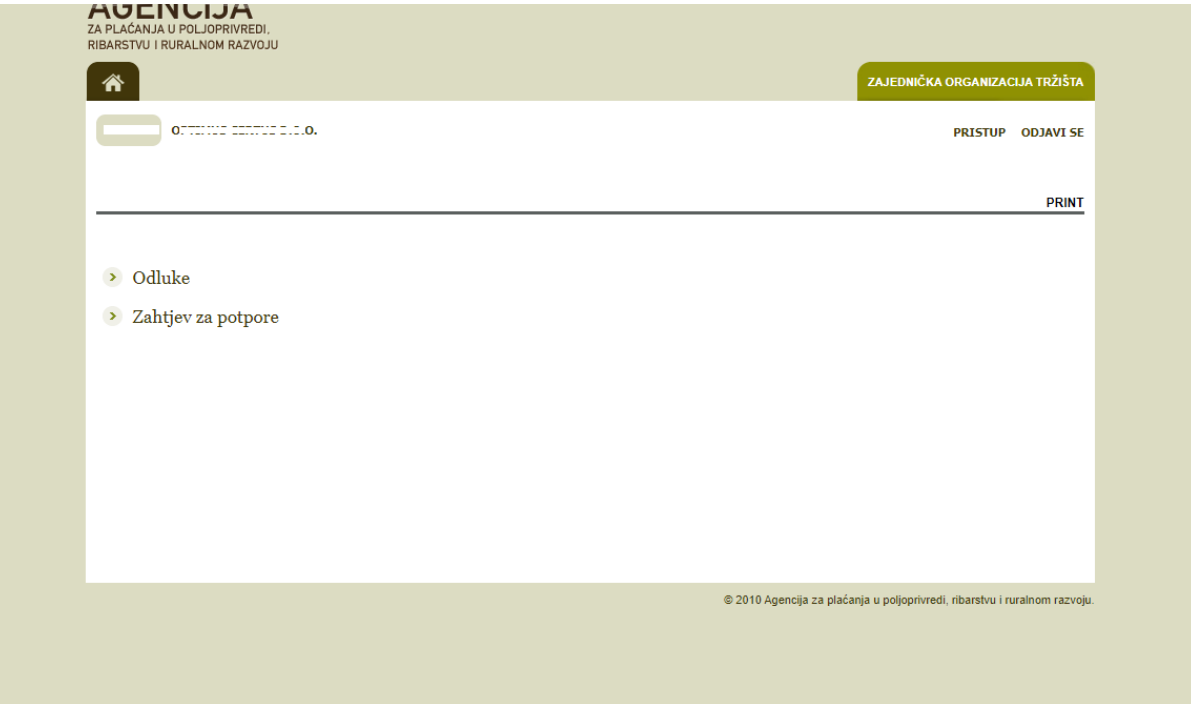

# **3. KORAK Izbor potpore na obrascu Zahtjeva**

U pregledniku koji se otvorio nakon ulaska u modul odabrati opciju "**Zahtjev za potpore"**.

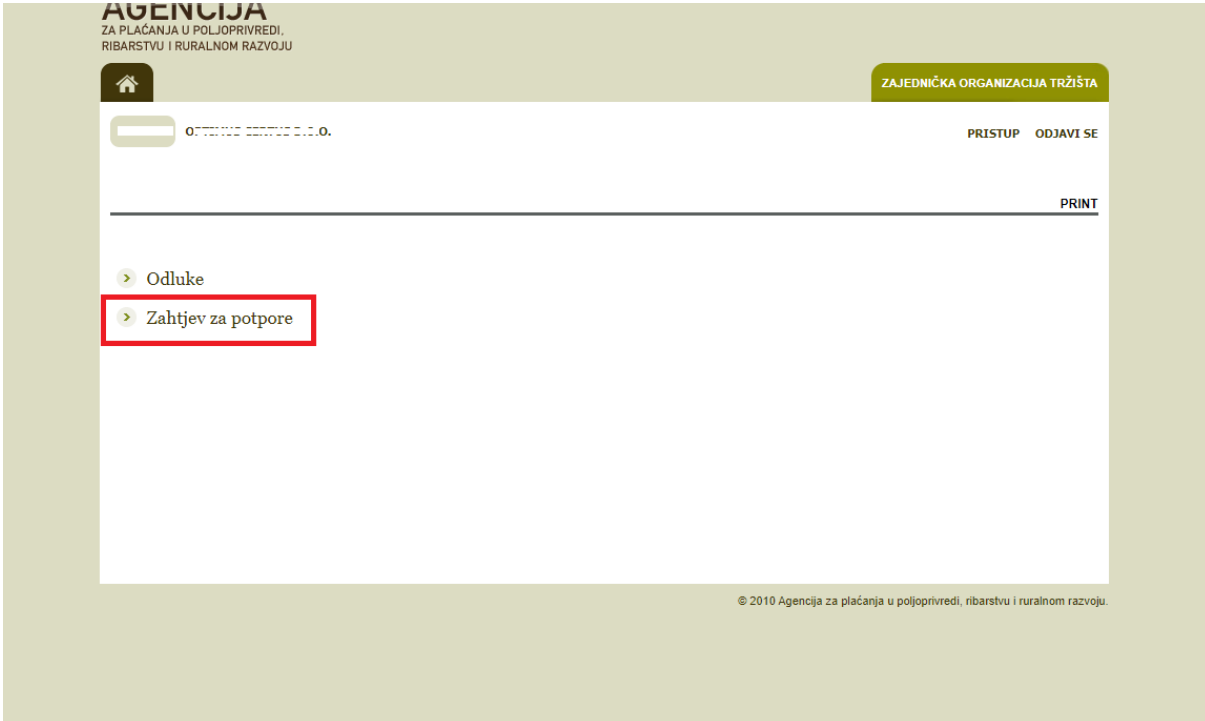

Nakon toga otvara se elektronski obrazac Zahtjeva za potpore s mjerama za koje je moguće popuniti Zahtjev.

Kućice pored željenih mjera označite klikom miša.

### **4. KORAK Učitavanje dokumentacije uz zahtjev**

Po označavanju željene potpore izaberite opciju "Učitaj".

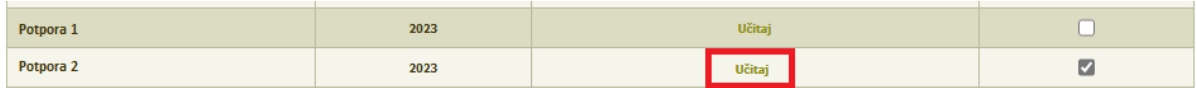

Nakon toga otvara se skočni prozor na kojem birate opciju "Choose File" kako bi odabrali datoteku s dokumentacijom za učitavanje te nakon učitavanja potvrdite prijenos ZIP datoteke izborom opcije **"POTVRDI"** označene zelenom bojom na skočnom prozoru.

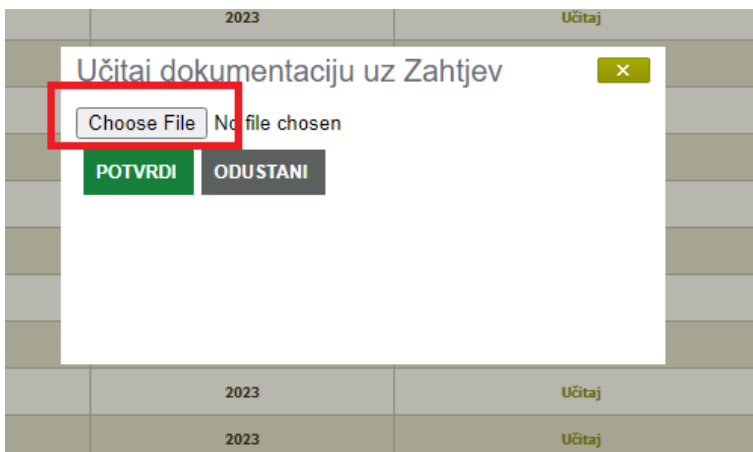

**Važna napomena vezana za dokumentaciju:**

**Dokumentacija i ostale datoteke koje želite učitati uz Zahtjev moraju uvijek biti u Compressed (ziped) formatu (označenom ekstenzijom .zip) koji najčešće izgleda kao na slici i priprema se na način koji smo pojasnili u 1. Koraku.**

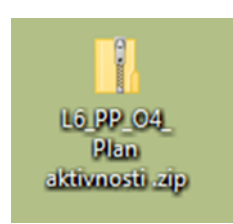

Ukoliko pokušate učitavati bilo kakvu drugu vrstu datoteke sustav vam to neće dopustiti već će vam dati sljedeće upozorenje:

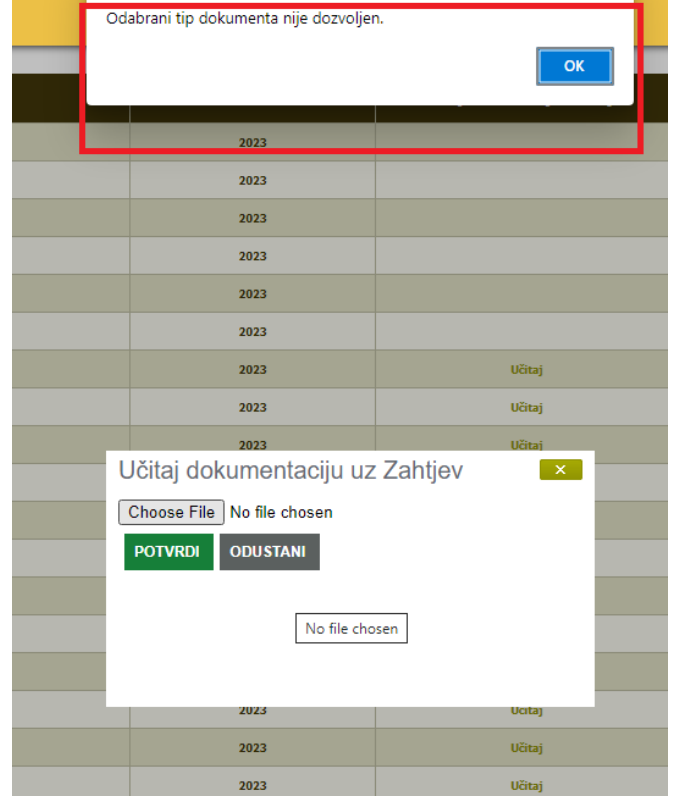

Ukoliko ne učitate dokumentaciju nakon izbora opcije "POTVRDI" sustav vam neće dozvoliti spremanje i slanje Zahtjeva već će vam dati sljedeće upozorenje:

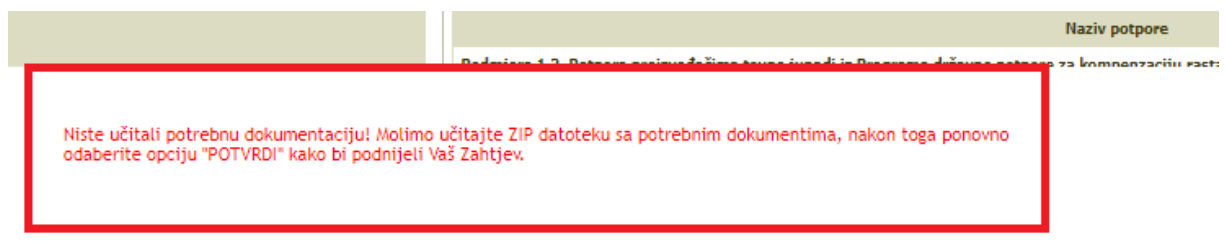

Odnosno nije moguće potvrditi i poslati Zahtjev dok god se ne učita ZIP datoteka s priloženom dokumentacijom za sve potpore koje imaju opciju "Učitaj".

Po učitavanju ZIP datoteka vidljiva je u polju Zahtjeva i može se preuzeti.

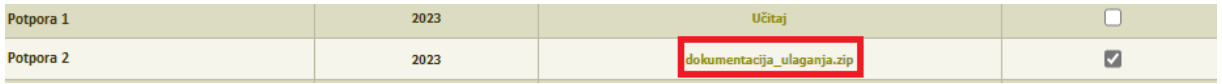

## **5. KORAK Potvrda i slanje (podnošenje) Zahtjeva**

Po završenom učitavanju birate opciju "POTVRDI" i predani Zahtjev je vidljiv u polju "Podneseni zahtjevi potpore" kao i učitana dokumentacija. Obrazac Zahtjeva može se preuzeti i ispisati izborom opcije "**Preuzmi**".

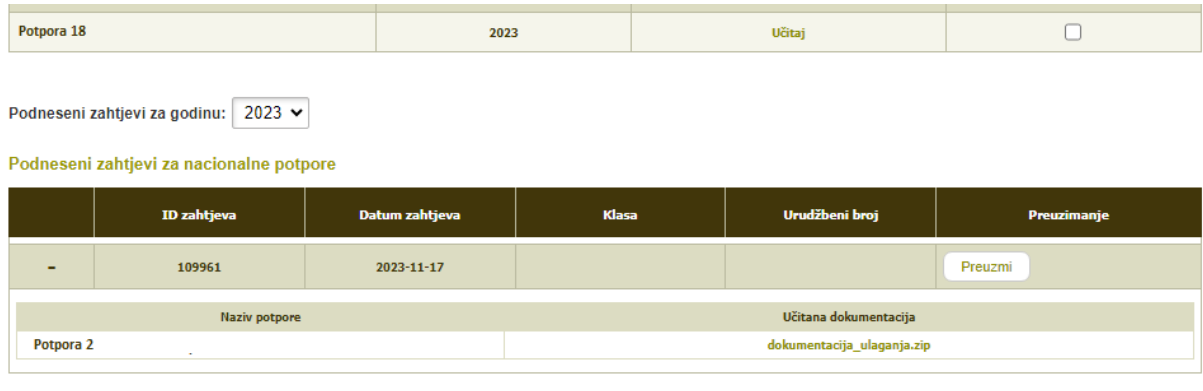

POTVRDI